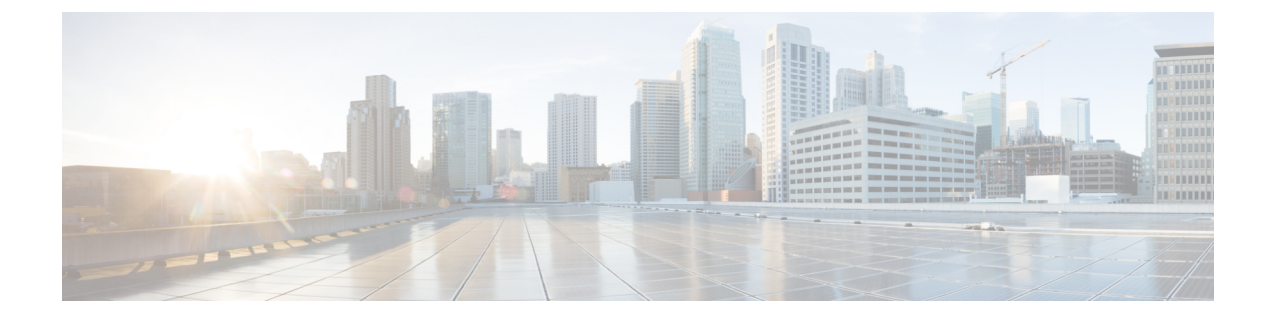

# **Record the Relevant Information from Cisco Modeling Labs Version 1.1**

• Record the Relevant [Information](#page-0-0) from the Current Cisco Modeling Labs Version, page 1

## <span id="page-0-0"></span>**Record the Relevant Information from the Current Cisco Modeling Labs Version**

In order to successfully migrate from Cisco Modeling Labs, version 1.1 to version 1.2, there are a number of parameters and settings that require migration between the two systems.

The applicable areas are:

- The settings.ini file
- User Workspace Management Images
- User Workspace Management Flavors
- New License

In addition, you must export all projects and subtypes from Cisco Modeling Labs, version 1.1 and import them into Cisco Modeling Labs, version 1.2.

### **Settings.ini File**

From the /home/virl/settings.ini file, record the following parameters:

#### **Table 1: System Parameters**

**System Parameters** Using dhcp on public port: True or False Public port:

 $\blacksquare$ 

 $\mathbf I$ 

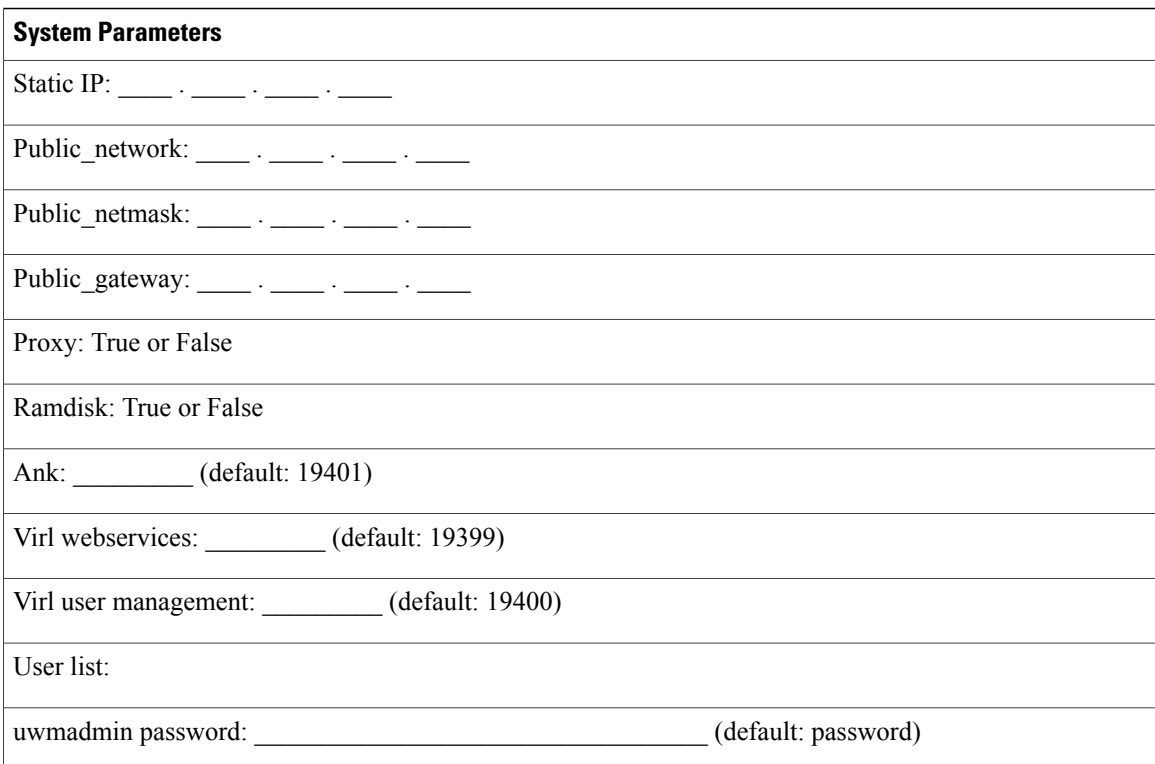

#### **Table 2: Flat Parameters**

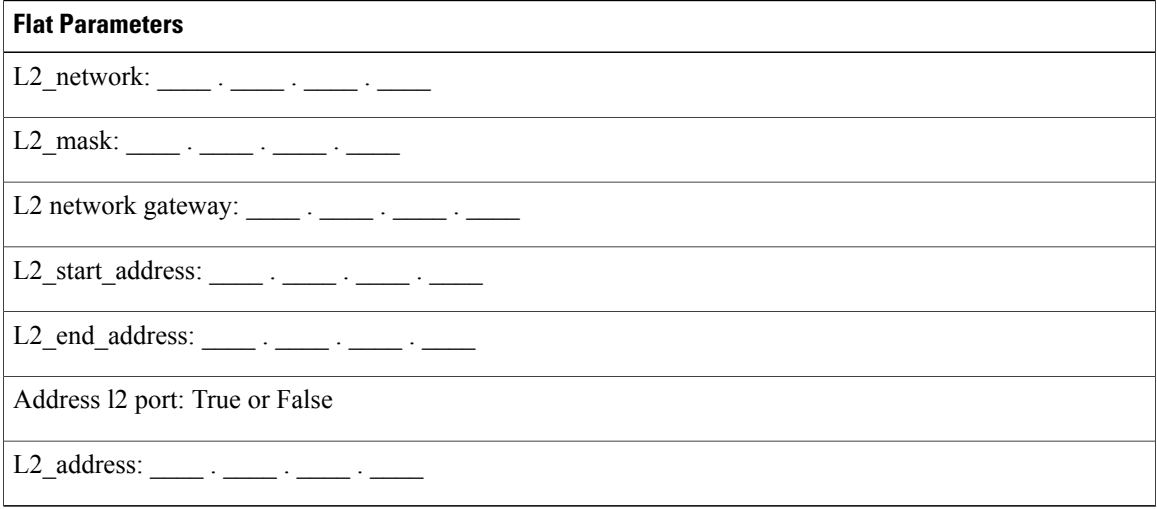

### **Table 3: SNAT Parameters**

### **SNAT Parameters**

L3\_network: \_\_\_\_\_ . \_\_\_\_\_ . \_\_\_\_\_ . \_\_\_\_\_

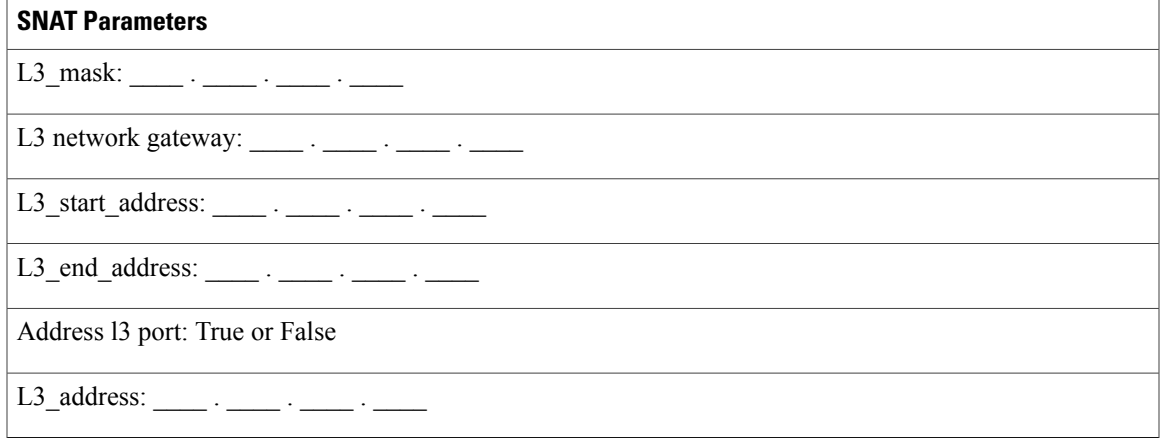

### **Table 4: OpenStack Passwords**

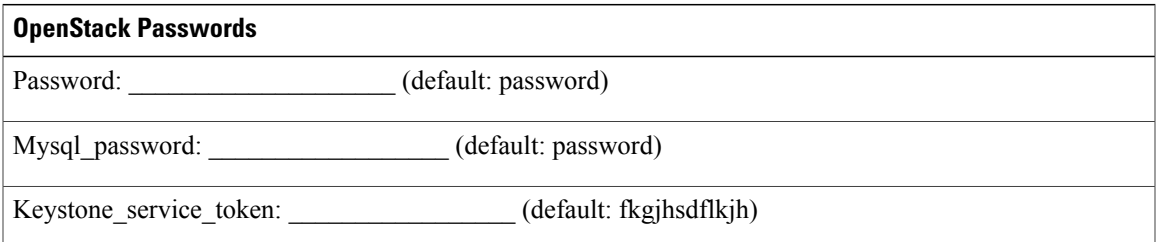

## **UWM - Images**

Г

Default images are provided as part of the new installation, so images detailed here are additional images that were installed by uwmadmin or other users.

In the User Workspace Management interface, record the following image details:

### **Table 5: Image Details**

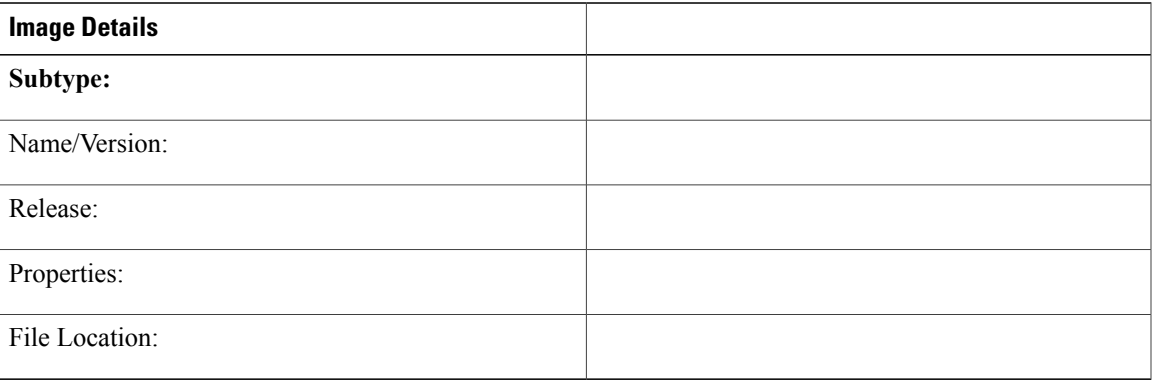

 $\mathbf{I}$ 

T

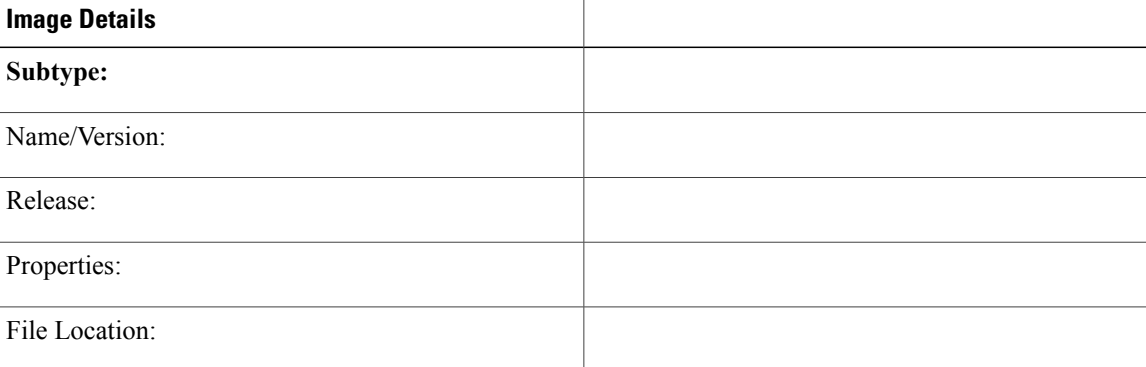

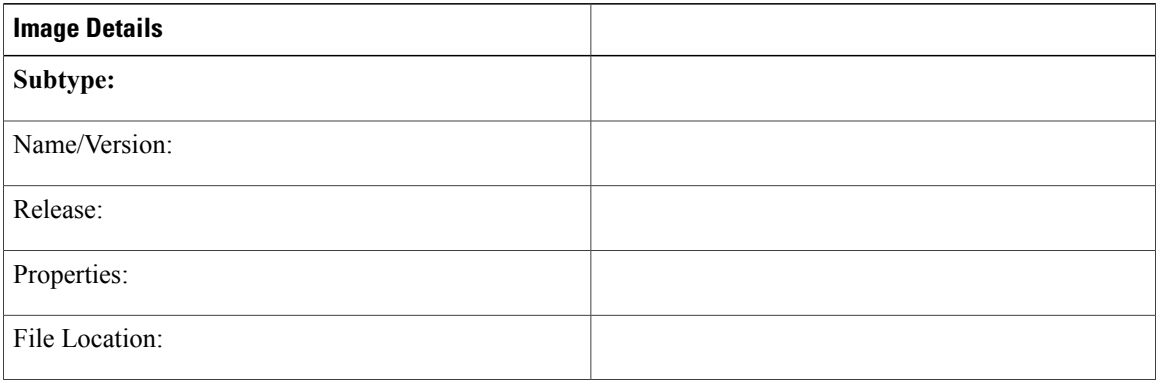

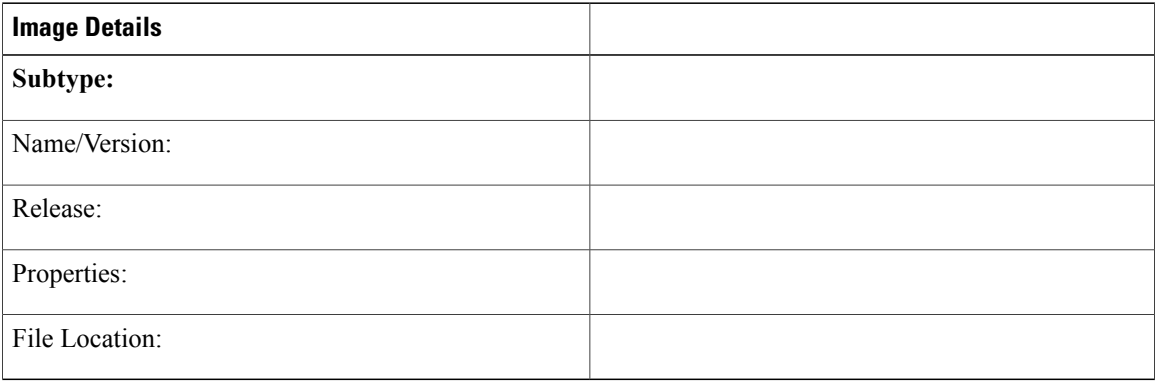

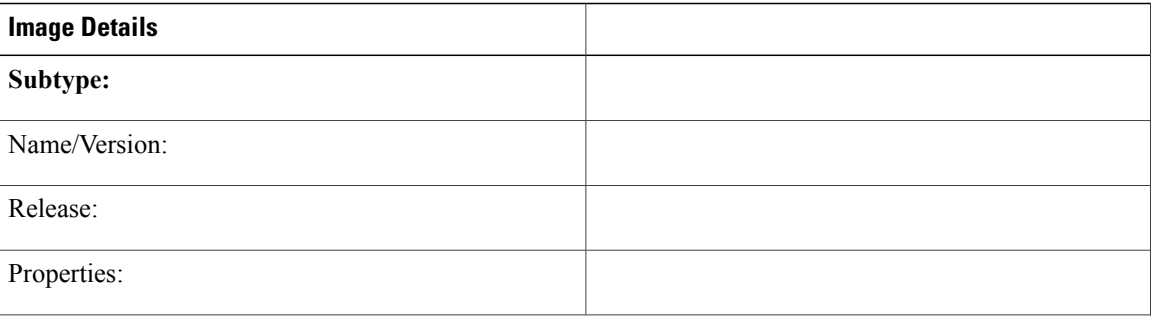

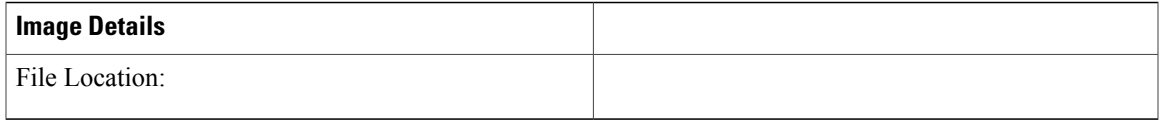

### **UWM - Flavors**

Г

Default flavors are provided as part of the new installation, so flavors detailed here are those that are installed locally.

In the User Workspace Management interface, record the following flavor details:

### **Table 6: Flavor Details**

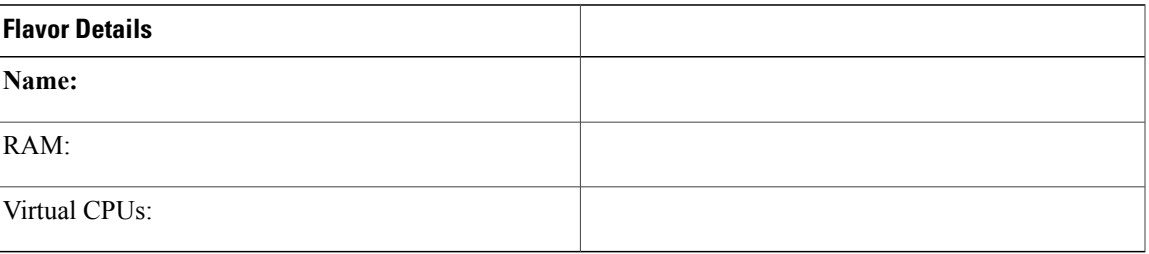

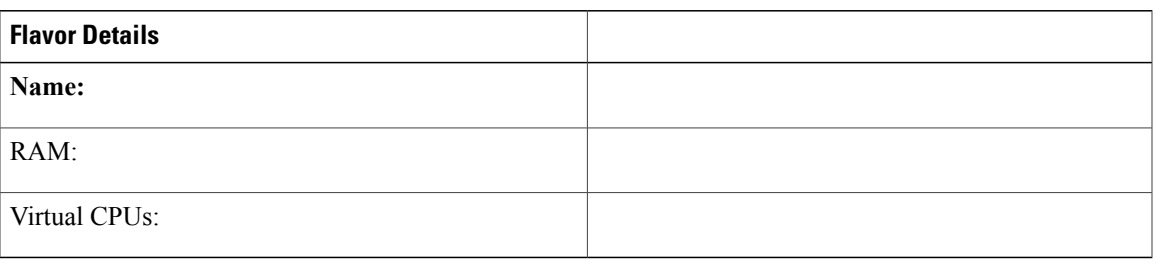

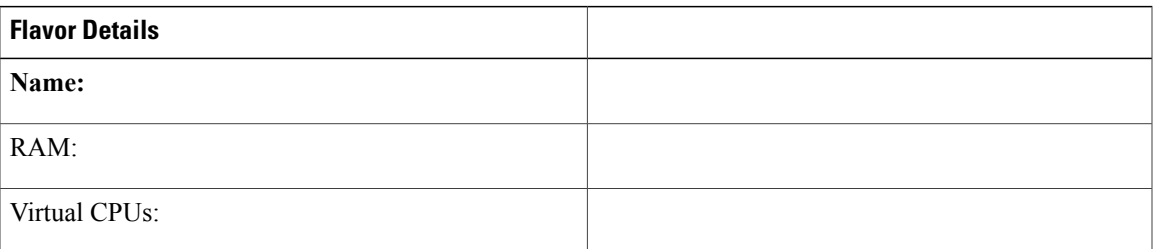

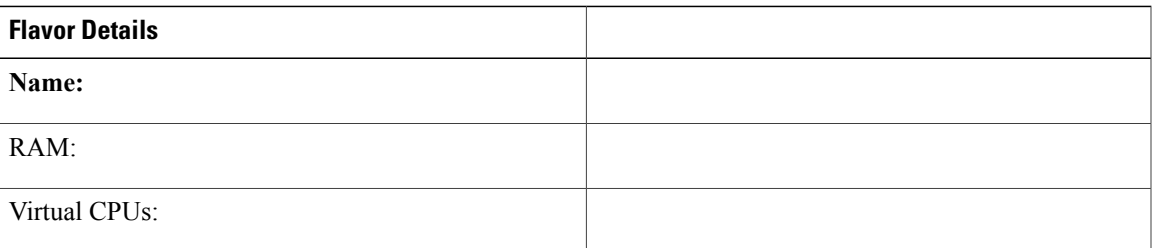

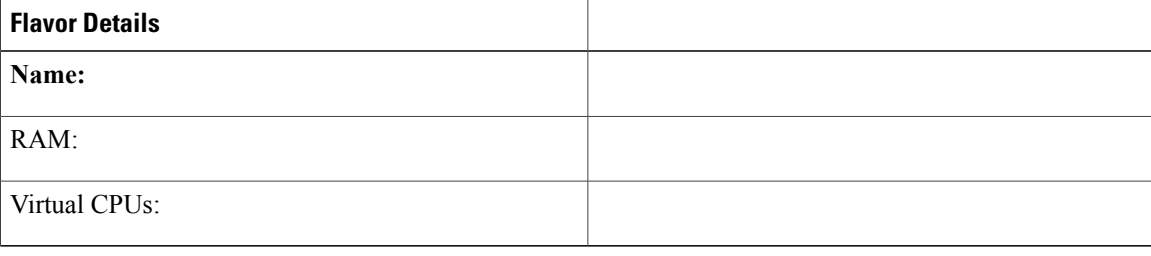

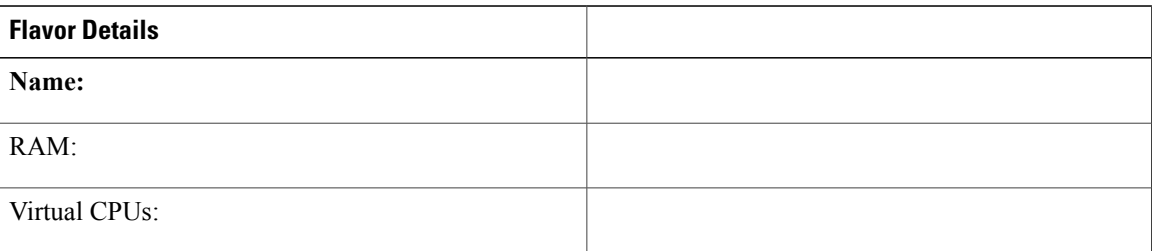

### **Export Projects from Cisco Modeling Labs Version 1.1**

To export all projects and their users from the Cisco Modeling Labs version 1.1, complete the following steps:

- **Step 1** Log in to the User Workspace Management interface as user uwmadmin, making sure that you are in Admin mode.
- **Step 2** From the left-hand pane, click **Projects**.
- **Step 3** Choose the project or multiple projects for export.
- **Step 4** Click **Export** at the top of the page and save to either a JSON or TSV file, as shown.

### **Figure 1: Export Project File(s)**

| SWITCH MODE       |   | @ Import @ Export = |         |                     |                     | O Add   V Enable   - Disable   B Delete                |
|-------------------|---|---------------------|---------|---------------------|---------------------|--------------------------------------------------------|
| User              | 図 | Save as JSON        | Enabled | Created             | <b>Expires</b>      | Options                                                |
| Overview          | ø | Save as TSV         | True    | 2015-10-05 02:34:38 | never               | $\overline{a}$                                         |
| Projects          |   |                     |         |                     |                     | -<br>$\sim$                                            |
| <b>Users</b>      | ø | guest               | True    | 2015-12-04 10:09:10 | never               | $\bullet$                                              |
| Images            | ø | hyerra              | True    | 2015-09-28 03:01:35 | never               | $\bullet$<br>-                                         |
| Flavors           | 図 | lekhá               | True    | 2016-06-01 01:39:25 | never               | <b>CSTS</b><br>$\overline{\phantom{a}}$                |
| Subtypes          | 図 | mjagia              | True    | 2015-09-28 06:15:35 | 2016-06-30 12:38:59 | $\sim$<br>$\cdot$                                      |
| Connectivity      |   |                     |         |                     |                     | <b>COUNTER</b>                                         |
| <b>Statistics</b> | × | Nour11              | True    | 2016-03-09 21:26:17 | never               | $\overline{\phantom{a}}$                               |
| <b>VM Control</b> | 図 | shararum            | True    | 2015-09-28 02:35:19 | never               | <b>COLLECTION</b><br>$\cdot$<br><b>Service Address</b> |
| Licenses          | 図 | <b>MHZ124</b>       | True    | 2016-06-01 04:04:02 | never               | <b>COLOR</b><br>$\cdot$                                |
|                   | ø | uwmadmin O          | True    | 2015-08-27 21 43:07 | never               | <b>COLLECTION</b><br>$\overline{\phantom{a}}$          |

**Note** If you log in as User mode, you can only export your own projects; not all projects on the system.

See the **User Workspace Management** chapter in the Cisco Modeling Labs Corporate Edition System [Administrator](<?xm-replace_text http://www.cisco.com/c/en/us/td/docs/cloud_services/cisco_modeling_labs/v120/installation/guide/admin/b_cml_install_sys_admin_12.html) [Installation](<?xm-replace_text http://www.cisco.com/c/en/us/td/docs/cloud_services/cisco_modeling_labs/v120/installation/guide/admin/b_cml_install_sys_admin_12.html) Guide, Release 1.2 for more information.

If you export projects as user **uwmadmin** and import these same projects into Cisco Modeling Labs version 1.2, you will have two versions of projects for user uwmadmin. **Note**

### **Export Subtypes from Cisco Modeling Labs Version 1.1**

To export all subtypes from the Cisco Modeling Labs version 1.1, complete the following steps:

- **Step 1** Log in to the User Workspace Management interface as user uwmadmin, making sure that you are in Admin mode.
- **Step 2** From the left-hand pane, click **Subtypes**.
- **Step 3** Choose the subtype or multiple subtypes for export.
- **Step 4** Click **Export** at the top of the page and save to .JSON file.

**Note** If you log in as User mode, you can only export your own subtypes; not all subtypes on the system.

See the **User Workspace Management** chapter in the Cisco Modeling Labs Corporate Edition System [Administrator](<?xm-replace_text http://www.cisco.com/c/en/us/td/docs/cloud_services/cisco_modeling_labs/v120/installation/guide/admin/b_cml_install_sys_admin_12.html) [Installation](<?xm-replace_text http://www.cisco.com/c/en/us/td/docs/cloud_services/cisco_modeling_labs/v120/installation/guide/admin/b_cml_install_sys_admin_12.html) Guide, Release 1.2 for more information.

 $\overline{\phantom{a}}$ 

I